Once all projects are added, click on blue link, "Create or Return to Draft Disclosure". Create or Return to Draft Disclosure

## Electronic Conflict of Interest ( e COI) System

# PHS FORM QUICK START GUIDE

**Que s tions? Cont a c t RCI: or \_ coi@ou. ad3 .ucda v i s . edu**

Add, delete, or update existing PHS projects to keep current. Click "Manage PHS Projects" blue link to update. Manage PHS Projects

#### **Section VIII. Research Projects:**

#### Enter eCOI System.

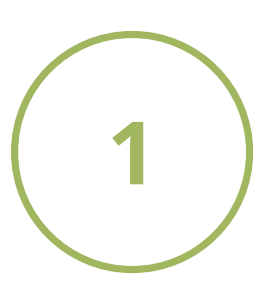

#### https://or-for[m](https://or-forms.ucdavis.edu/)s.ucdavis.edu/

Use Firefox, Chrome, or the most up-to-date version of your chosen brower. You may need to log in using your Kerberos username and password.

#### Add New Project.

## Complete PHS Form.

### Submit Form.

## Access a PDF Copy.

Answer all questions on the form.

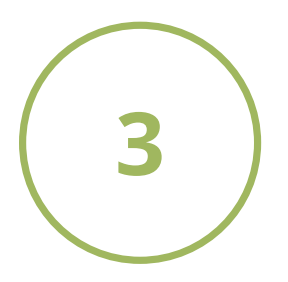

Type your full name and click the blue "Submit" button.

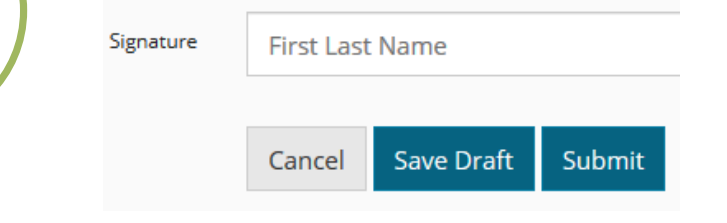

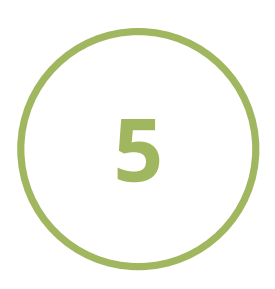

Go to black bar at top of page, click "Project Information", "PHS Projects"

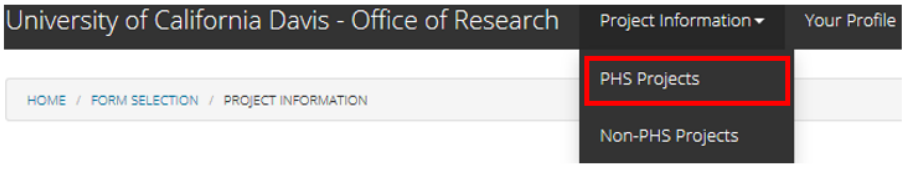

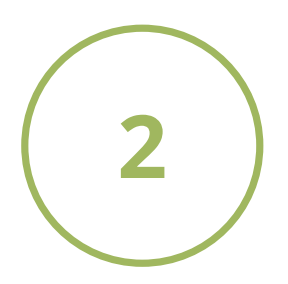

Click on blue "Add new project" link. Complete all fields.

For multiple projects, continue adding by following above steps.

#### **Section IV. Income and Equity:**

Add, delete, or update existing SFIs to keep current.

*[Note: You must complete a PHS form even if you do not have any](https://ucdavispolicy.ellucid.com/documents/view/143) reportable Significant Finanical Interests (SFIs)*. See Policy PPM 230-07

*Note: You do not need to add projects if you do not have any reportable SFIs.*

version 4.01.2020

Access a PDF copy at any time by clicking the green PDF button.

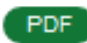

If you answer "Yes" for human subjects you will need to obtain an IRB # from **IRBNet** by creating a new project. You do not need to submit an IRB application to get a number. Only basic study information is required (i.e. title of project, sponsor name).

Add Project

Click on blue "Add Project" button.

*Note: You do not need to add projects if you do not have any reportable SFIs. You can skip to:*